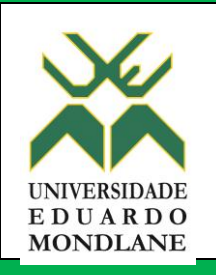

# **Direcção Cientifica**

**Sistema de Gestão e Monitoria de Estudantes de Pós-graduação** 

Manual do Utilizador do Supervisor

Versão 2.0 do Manual

Maputo, Fevereiro de 2016

# ÍNDICE

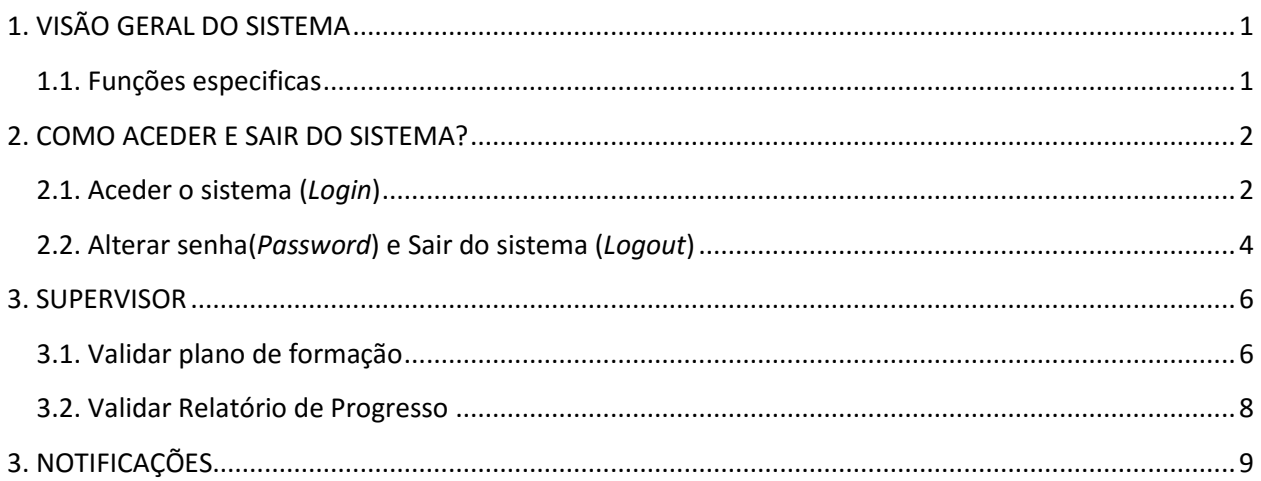

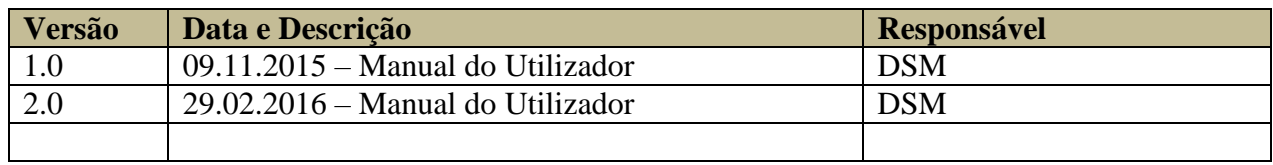

# <span id="page-2-0"></span>**1. VISÃO GERAL DO SISTEMA**

Este documento visa apresentar uma visão geral do sistema, na perspectiva dos utilizadores do sistema de gestão e monitoria dos estudantes de pós-graduação, na utilização do sistema em produção, gestão e consumo de dados ao longo da formação do estudante.

No que refere a monitoria a Direcção Cientifica pretende efectuar um acompanhamento pedagógico e social do estudante beneficiário de uma determinada bolsa (internamente ou fora do pais), com o objectivo de orientar na excelência da qualidade dos trabalhos de pesquisa no processo de inovação e transferência de conhecimento, e no desenvolvimento sustentado.

Tendo o estudante registado o seu plano de formação e gravado, este será disponibilizado ao seu supervisor, Project Leader e ao DC, que lhes será oferecido uma tela para visualizar o plano de formação, o supervisor por sua vez irá comenta-lo se for o caso e aprova-lo ou não. Dependendo da acção do supervisor o plano será disponível ao estudante para as correcções ou para ser registado como plano aprovado.

A DC poderá emitir alertas para o estudante a informar sobre alguma situação indesejável (atrasos nos reportes)

No decorrer de formação, o estudante deve reportar o progresso de uma dada actividade do plano de formação. Este subsistema ira disponibilizar ao estudante um ecrã para descrever as actividades realizadas e os constrangimentos encontrados tendo em consideração o prazo de realização de cada actividade.

### <span id="page-2-1"></span>**1.1. Funções especificas**

- Supervisor
	- Validar Plano de Formação;
		- o Comentar as actividades do plano de formação
	- Validar Relatório de Progresso.
- Notificações

# <span id="page-3-0"></span>**2. COMO ACEDER E SAIR DO SISTEMA?**

### <span id="page-3-1"></span>**2.1. Aceder o sistema (***Login***)**

Para aceder ao sistema o utilizador deve escrever o seguinte endereço: ecampus.uem.mz/GQA no seu navegador de internet (internet Explore, Chrome, Firefox, dentre outros) ou abra a pagina da UEM<http://www.uem.mz/> e clique no *link ecampus (1).* 1

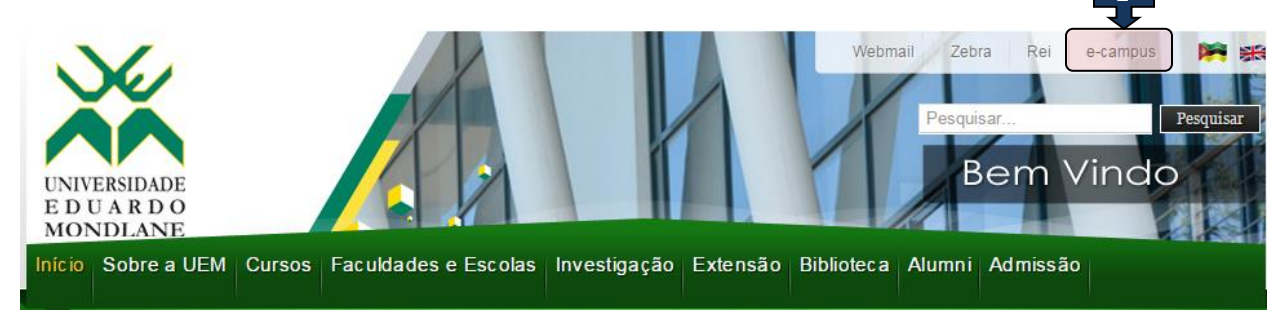

### *Em seguida clique em Sistema de Gestão e Monitoria de Estudantes de Pós-Graduação (2)*

# **UEM.eCampus**

É o sistema integrado de gestão universitária em desenvolvimento na UEM, concebido para apoiar a UEM na realização da sua missão, através de vários sub-sistemas que no conjunto automatizam as funções das areas Académica, Investigação, Adimistrativa e Gestão. Os sub-sistemas disponíveis são listados abaixo. Para aceder clique no respectivo link.

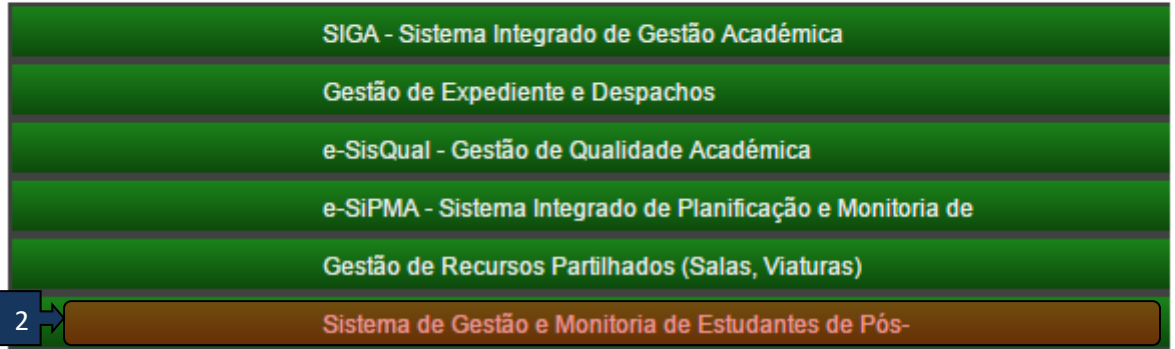

Depois clique em Ir para Sistema (3)

#### Sistema de Gestão e Monitoria de Estudantes de Pós-graduação

A UEM quer alcançar a excelencia na investigação. Este sub-sistema vai permitir a gestão de todos os trabalhos de investigação. Numa primeira fase faz-se a gestão de Estudantes de Pós-Graduação. Assim, os funcionários da Direcção Cientifica da UEM podem registar o processo do estudante, o seu plano de actividades e outros aspectos importantes, cabendo ao estudante actualizar determinados dados e submeter o relatórios de progresso.

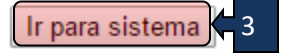

Ao aceder o sistema, será apresentado a figura abaixo.

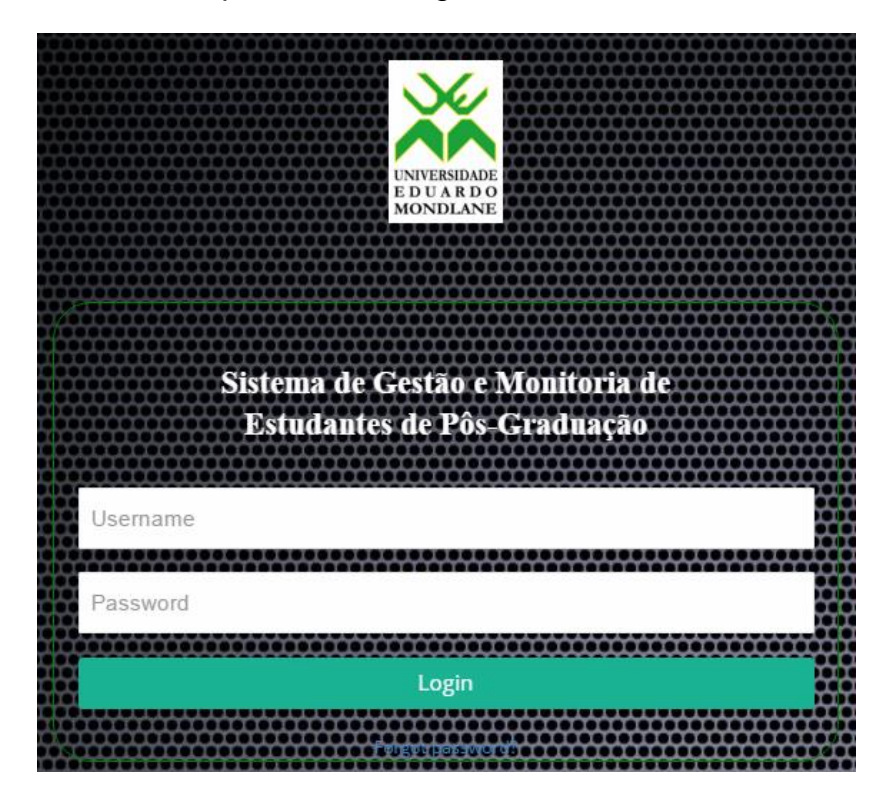

**Figura 1 Dados de acesso**

Após a inserção dos dados de acesso com sucesso, o sistema mostrara os direitos conforme o perfil do utilizador.

### <span id="page-5-0"></span>**2.2. Alterar senha(***Password***) e Sair do sistema (***Logout***)**

Para sair do sistema o utilizador deve seleccionar no canto superior direito no respectivo seu respectivo nome que permite alterar a senha e sair do sistema.

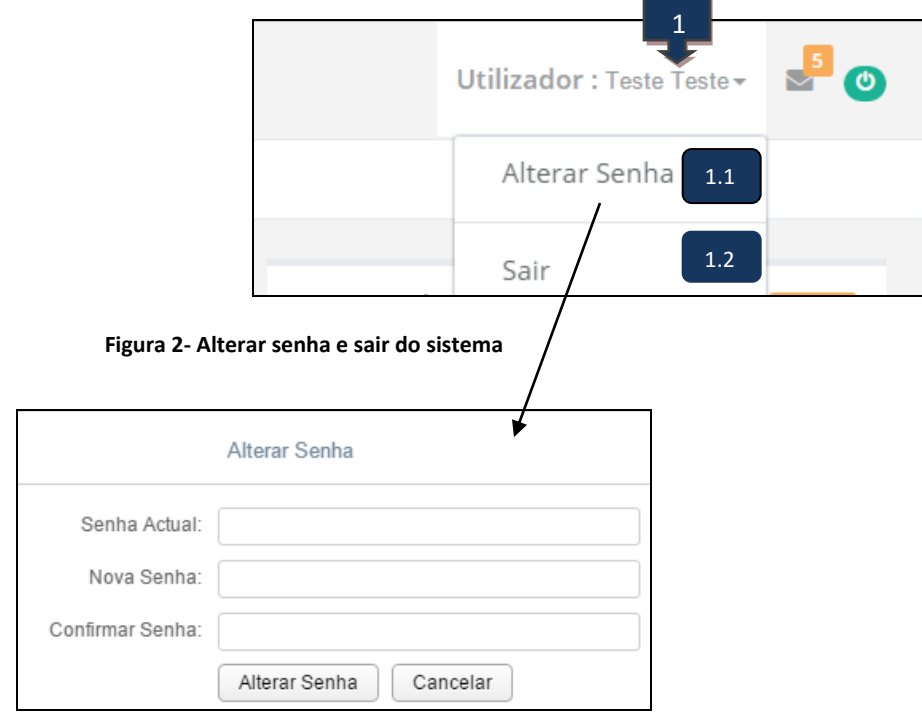

**Figura 3- Alterar senha**

#### Legenda

1- Selecciona sobre o **Nome Apelido**

1.1- Selecciona sobre **Alterar Senha,** que permite trocas a senha

1.2-Permite **SAIR** do sistema

# <span id="page-6-0"></span>**3. SUPERVISOR**

## <span id="page-6-1"></span>**3.1. Validar plano de formação**

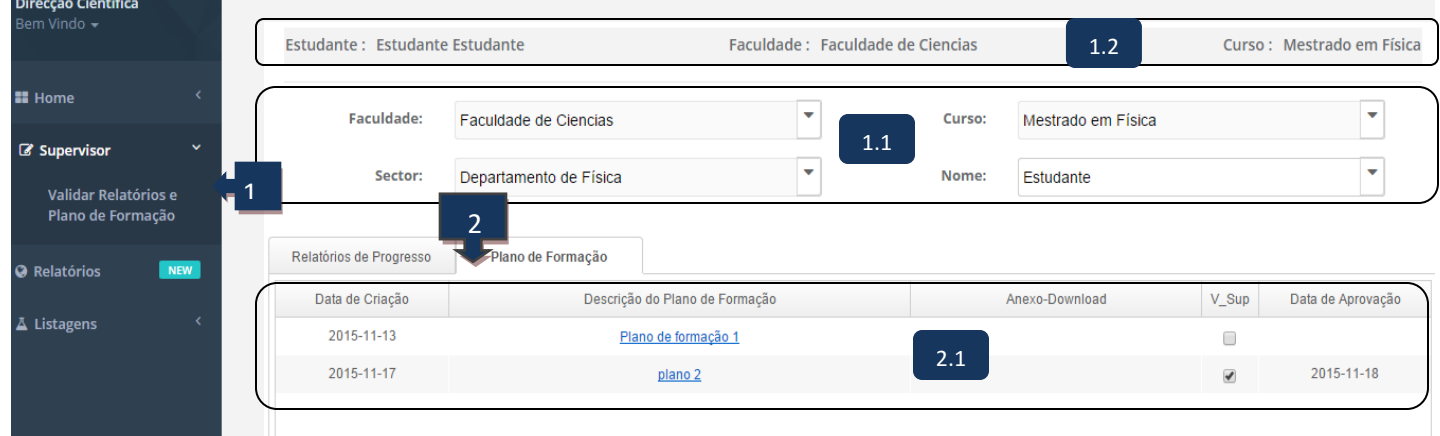

#### **Figure 4 Validar plano de formação**

### Legenda

1- Clique sobre o menu SUPERVISOR, em seguida fará a pesquisa do estudante supervisionando;

1.1- Permite pesquisar sobre um clique em, seleccione a faculdade, sector(departamento), curso e nome do estudante;

1.2- Permite visualizar o estudante seleccionado;

2 - Sobre um clique em Plano e Formação, estará disponibilizado o plano de formação do estudante seleccionado;

2.1-Sobre um clique no plano de formação do estudante, permitira visualizar actividades registadas no entanto o supervisor tem a seguinte função :

- Sobre um clique, permite para cada actividade, podendo comentar ou não;
- Permite aprovar ou não a actividade, na caso de não aprovar, tendo comentado sobre uma dada actividade, por sua vez o estudante será notificado de mediato.
- Permite aprovar o plano de formação, quando estiver em conformidade e por fim gravar.

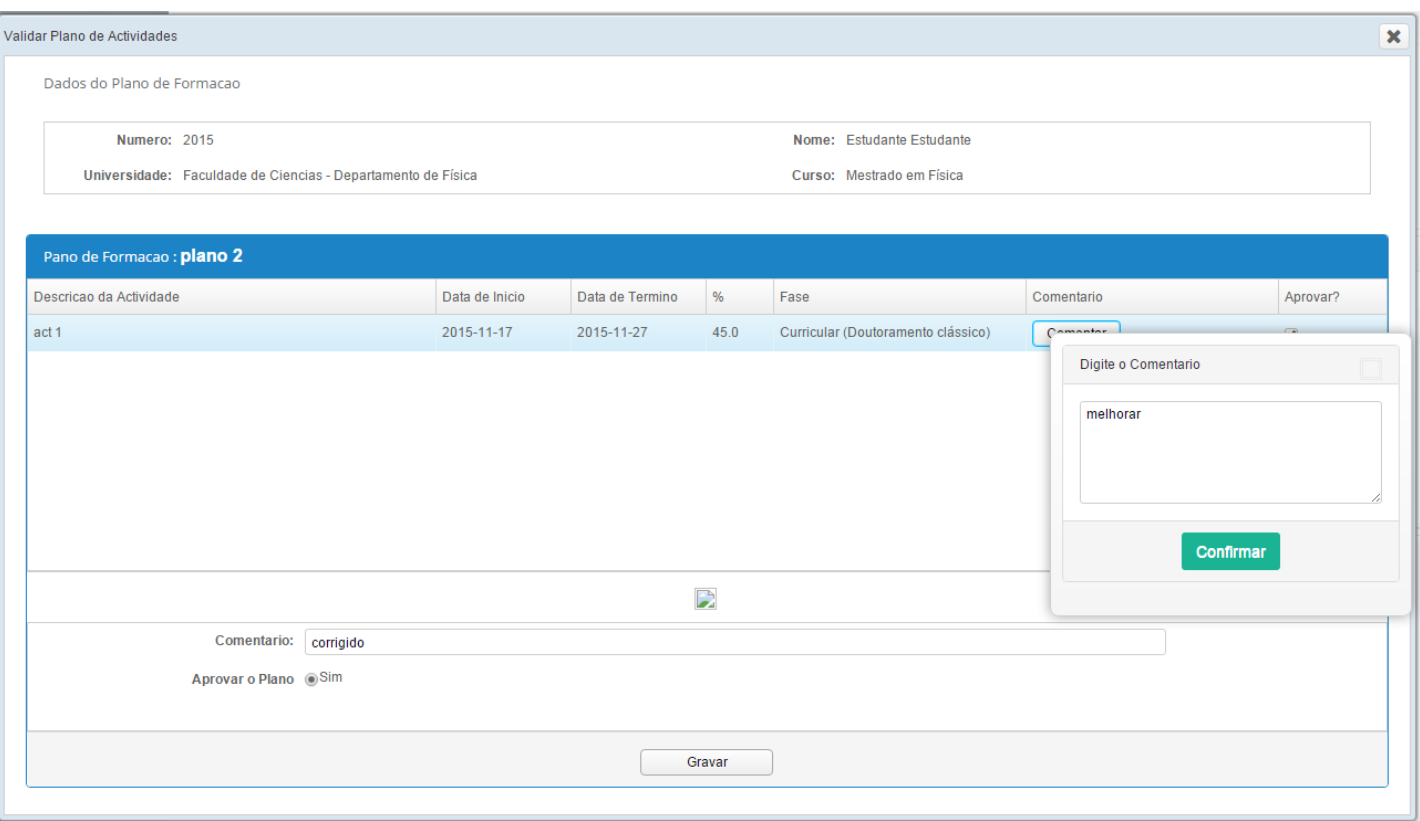

**Figure 5 Visualizar e validar actividade do plano de formação**

<span id="page-8-0"></span>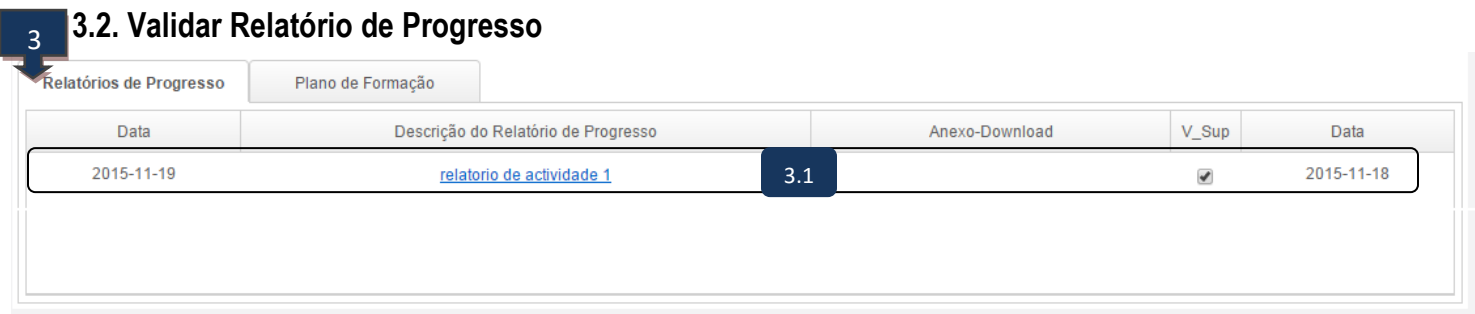

#### **Figure 6 Validar Relatório de Progresso**

3 - Sobre um clique em Relatório de Progresso, estará disponibilizado o relatório de actividade do estudante seleccionado, com respectivo anexo e a situação da sua validação;

3.1-Sobre um clique no relatório de actividade, permitira visualizar as tarefas realizadas dentro da actividade;

3.2- O supervisor terá a possibilidade aprovar o plano de formação, quando estiver em conformidade ou não, escrevendo um dado comentário e por fim gravar.

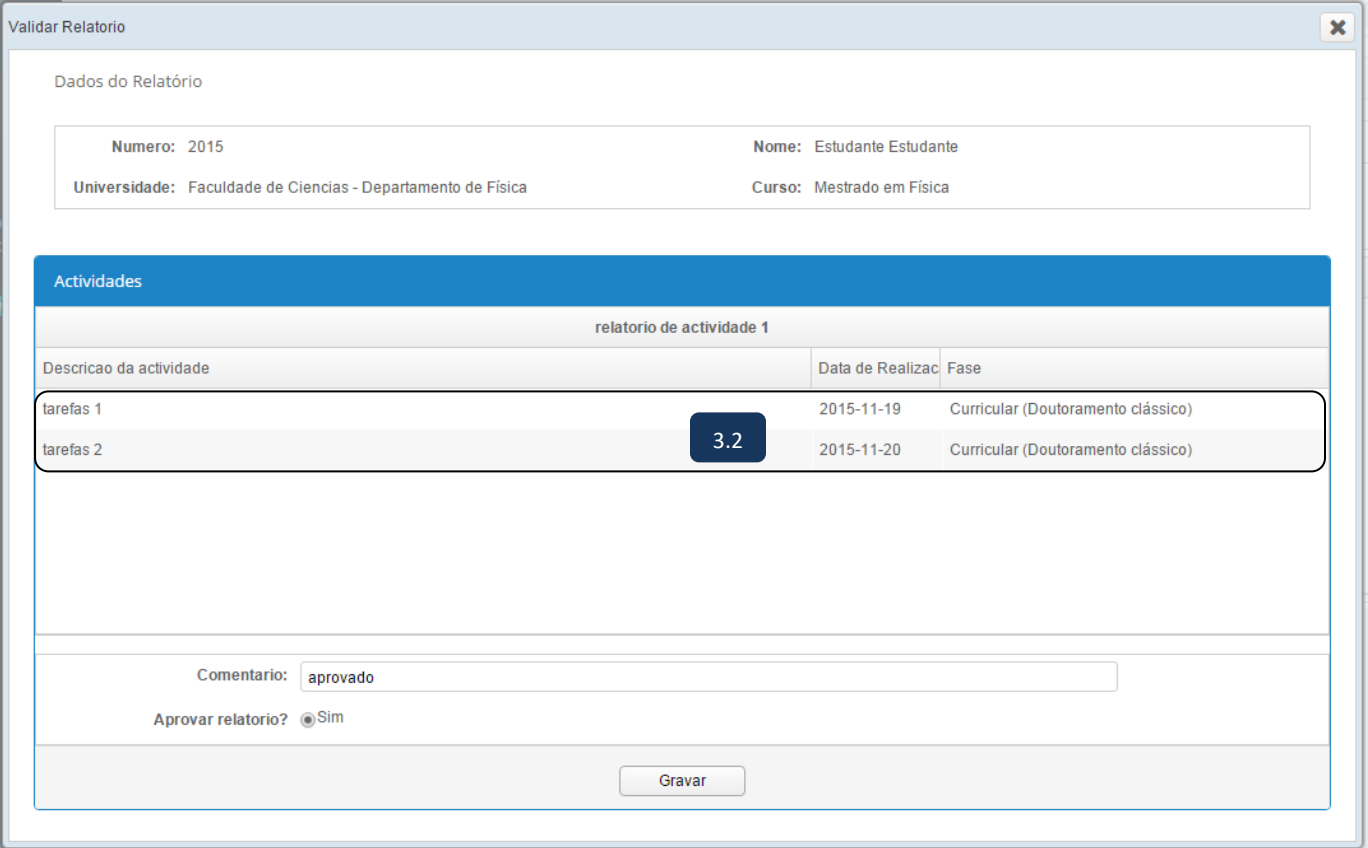

**Figure 7 Visualizar e validar actividade do relatório de Progresso**

# <span id="page-9-0"></span>**3. NOTIFICAÇÕES**

- Direcção Cientifica notifica o estudante sobre possíveis situações (atrasos no comprimento das algumas actividades, alerta de submissão do plano de formação, dentre outros.
- Supervisor notifica o estudante sobre a uma ou varias actividades do plano de formação por melhorar/corrigir o que não permite validar o plano.
- O estudante notificado terá a possibilidade de visualizar e corrigi-lo.

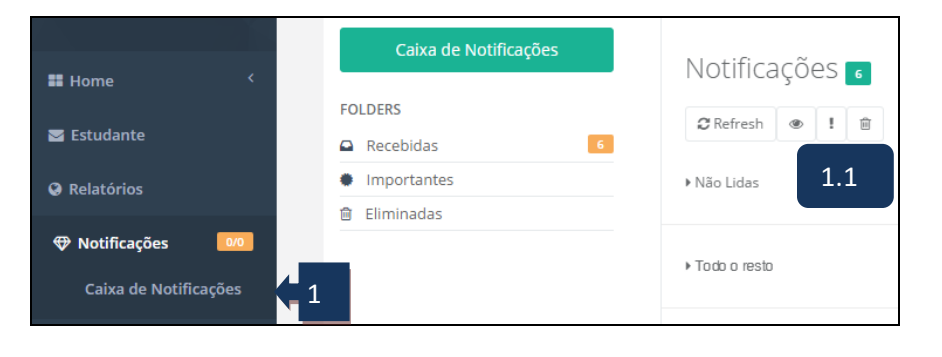

**Figure 8 Caixa de Notificações** 

### **Legenda**

1- Clique sobre o menu NOTIFICAÇÕES, em seguida seleccione **caixa de notificações**;

1.1-Permite apresentar uma lista de notificações;

1.2-Permite visualizar as notificações envidas, pelo estudante assim com pela direcção cientifica e sobre um clique no icon de detalhes, terá a possibilidade de ver detalhadamente a linha em causa  $(1.3)$ 

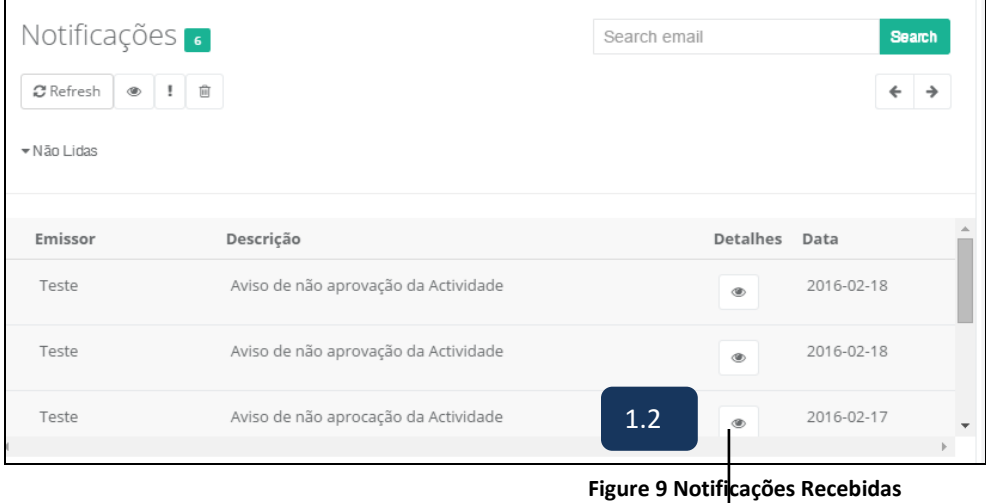

1.4-Permite Visualizar o plano de Formação/ Relatório de Progresso com os pontos apresentados pelo Estudante.

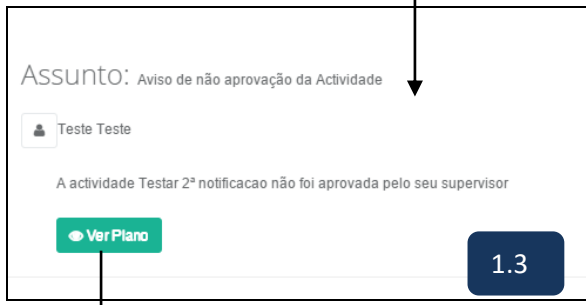

#### **Figure 10 Assunto da notificação**

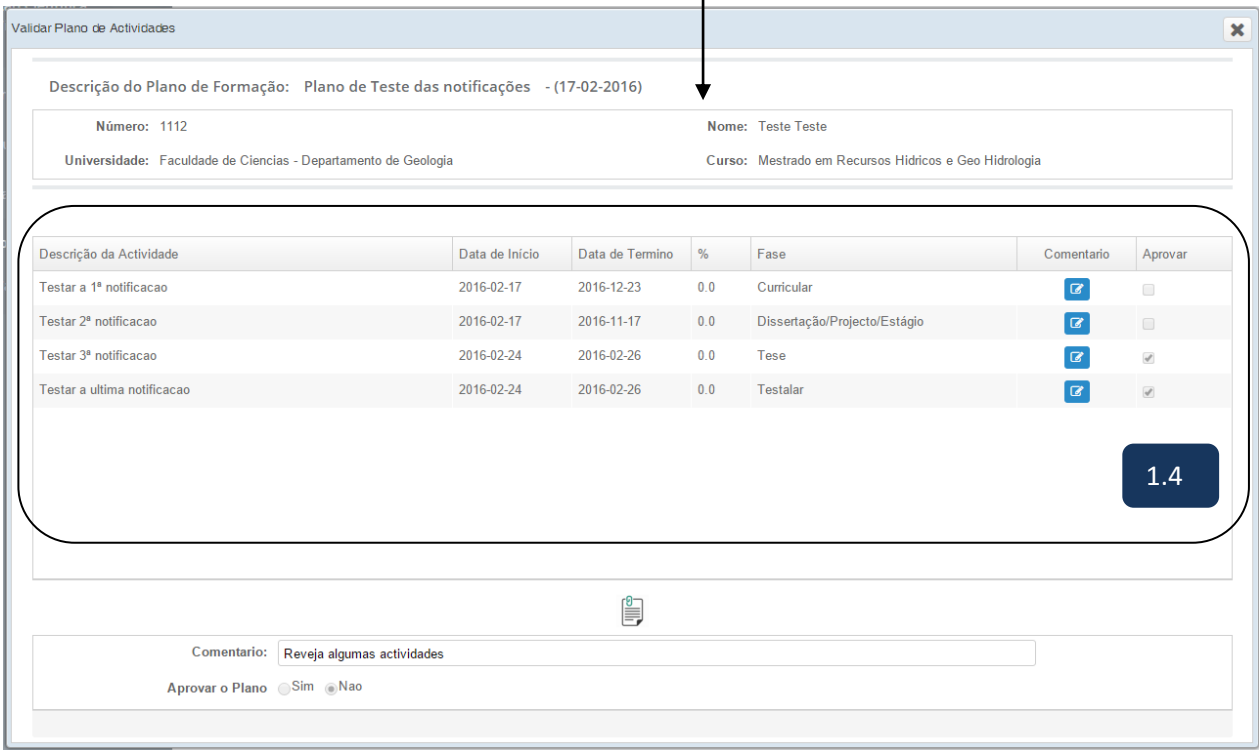

#### **Figure 11 Visualização dos Pontos apresentados pelo supervisor**